## Manuale Operativo

## INDAGINE DI MERCATO

Vers. 8 – Gennaio 2022

## 6 PARTECIPAZIONE AD UN'INDAGINE DI MERCATO.

L'OE accede alla IDM selezionando direttamente dalla lista gare la procedura per la quale intende manifestare interesse. Al click sulla procedura, visualizza di default la sezione: INFORMAZIONI GENERALI.

Le altre sezioni all'interno delle quali potrà navigare l'OE sono:

- Il tab CLASSIFICAZIONE
- Il tab REQUISITI DI PARTECIPAZIONE
- Il tab CHIARIMENTI

Per partecipare all'indagine di mercato, l'OE dovrà cliccare "MANIFESTA INTERESSE" disponibile in tutti i tab (figura 27).

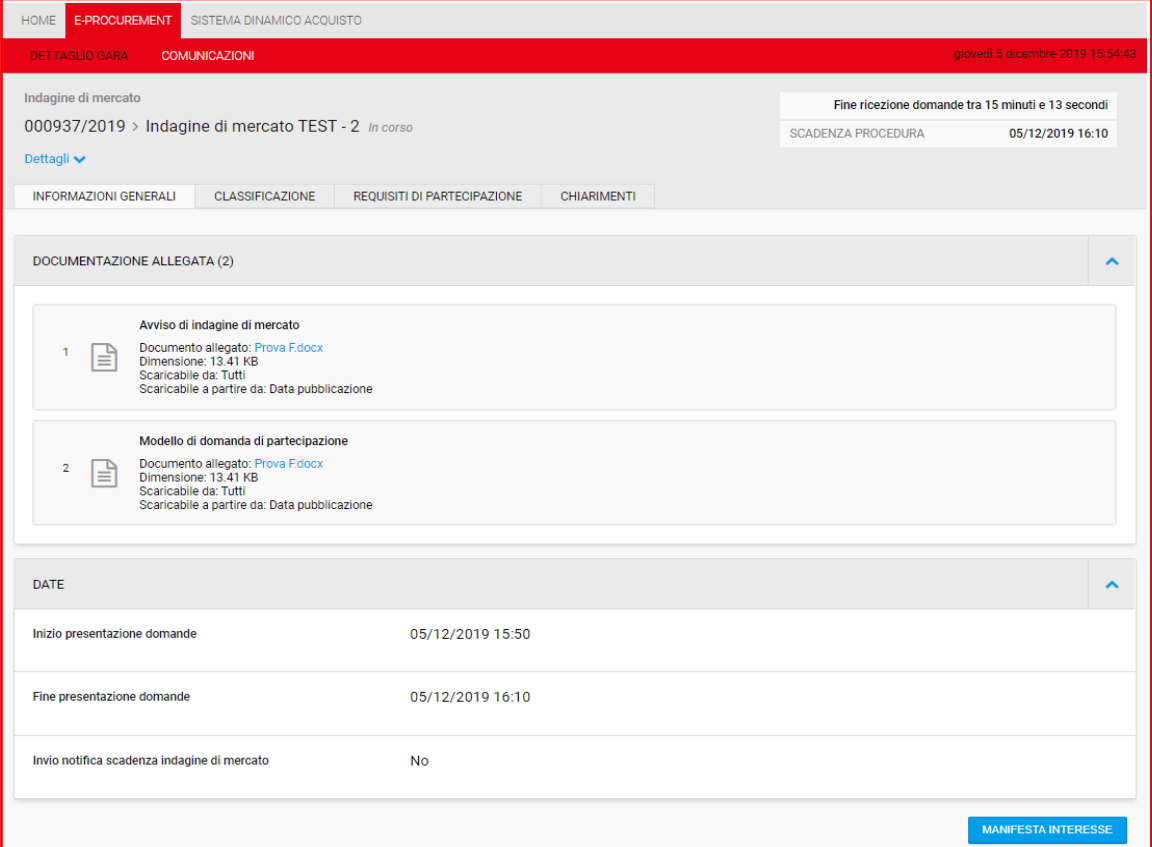

Cliccando su tale pulsante, l'OE accede al **passo 1 "Definisci forma di partecipazione"** della procedura di presentazione della manifestazione di interesse (Figura 28).

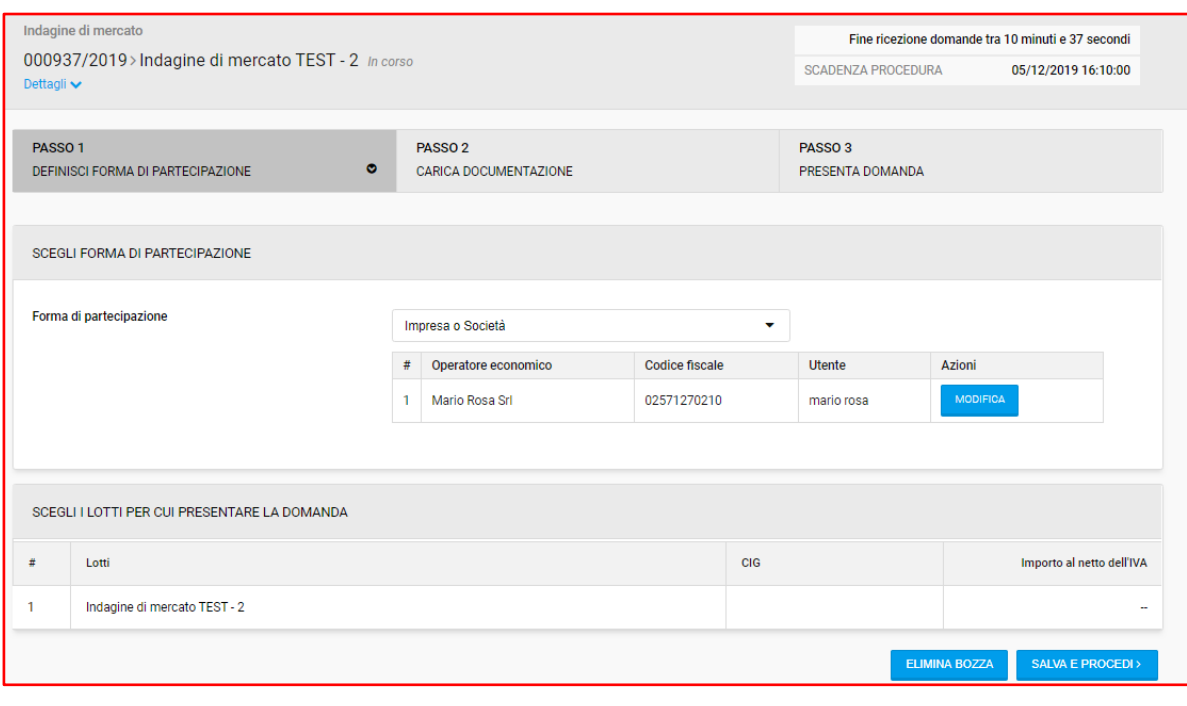

Fig. 28

Nel caso in cui l'OE non completi la sua manifestazione di interesse (lasciandola in bozza) e lo stato della procedura non risulti scaduto, al successivo accesso l'OE vedrà il comando: "COMPLETA DOMANDA".

Fino alla data di scadenza dell'IDM, l'OE può ritirare la sua manifestazione di interesse e dunque ripresentarla successivamente.

Selezionando il pulsante 'SALVA E PROCEDI', il fornitore accede alla pagina **passo 2 "Carica documentazione".** Tale passo permette all'OE di gestire e dunque caricare tutta la documentazione amministrativa/tecnica ed economica richiesta dalla SA (Figura 29).

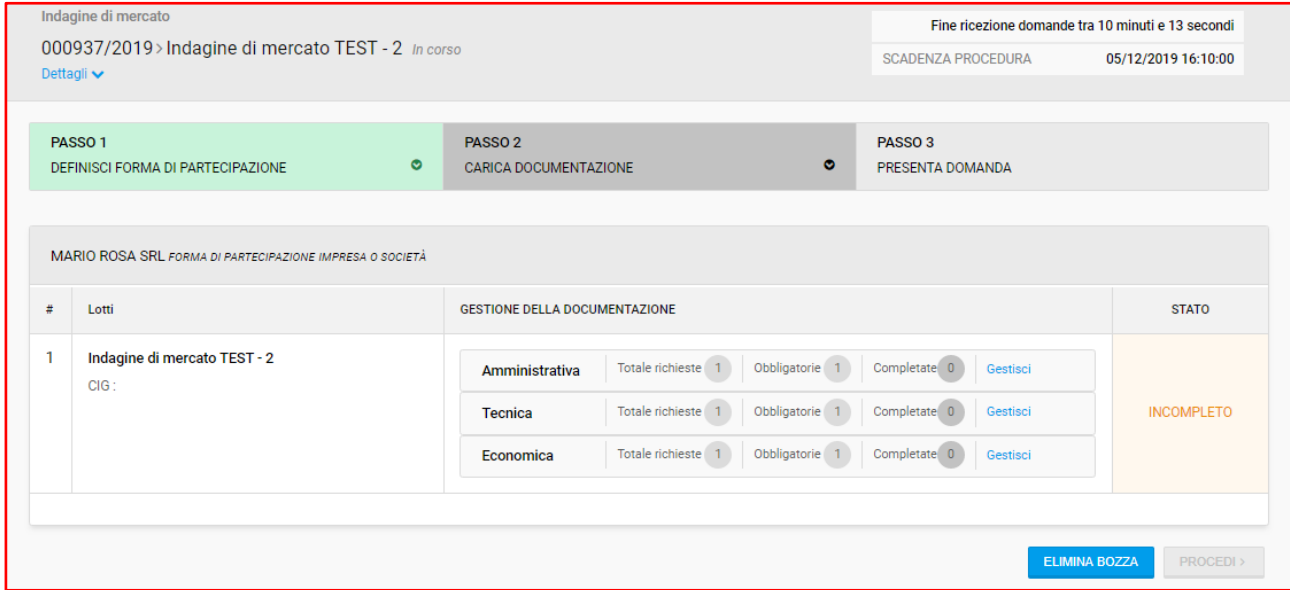

N.B. Il caricamento della documentazione dell'indagine di mercato replica esattamente quello già sviluppato per le gare aperte/negoziate di START.

Completato il caricamento di tutta la documentazione obbligatoria/facoltativa, attraverso il pulsante 'PROCEDI', il fornitore accede quindi al **passo 3 "Presenta domanda"**. Qui è disponibile il riepilogo di tutta la documentazione richiesta per la fase di indagine di mercato (Figura 30).

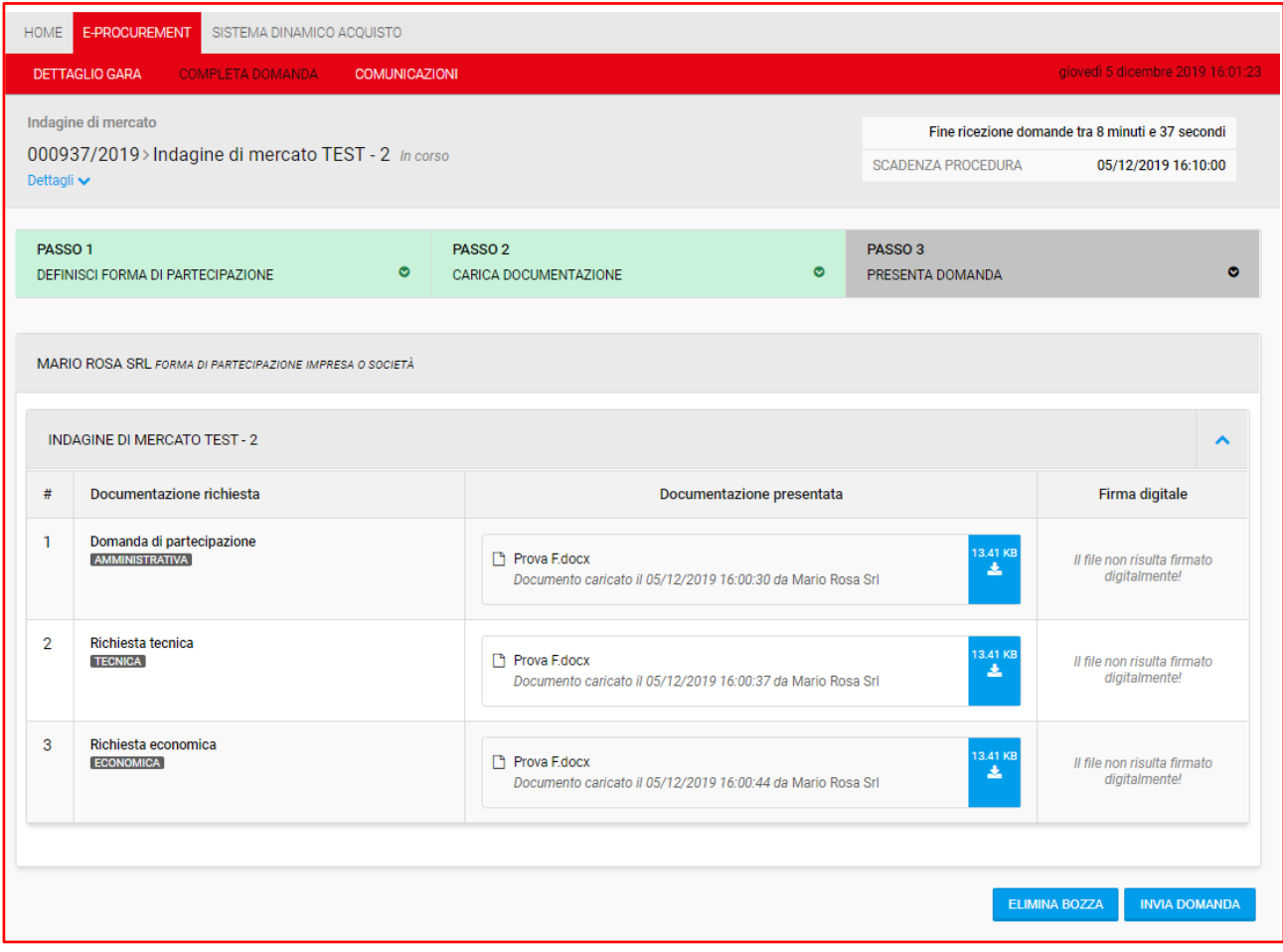

Fig. 30

Mediante il pulsante INVIA DOMANDA, l'OE visualizza un messaggio di conferma invio manifestazione di interesse: nel caso in cui l'OE selezioni "SI" invia la sua manifestazione di interesse e visualizza la pagina di conferma presentazione manifestazione di interesse (Figura 31); altrimenti con 'NO', torna sul **passo 3.**

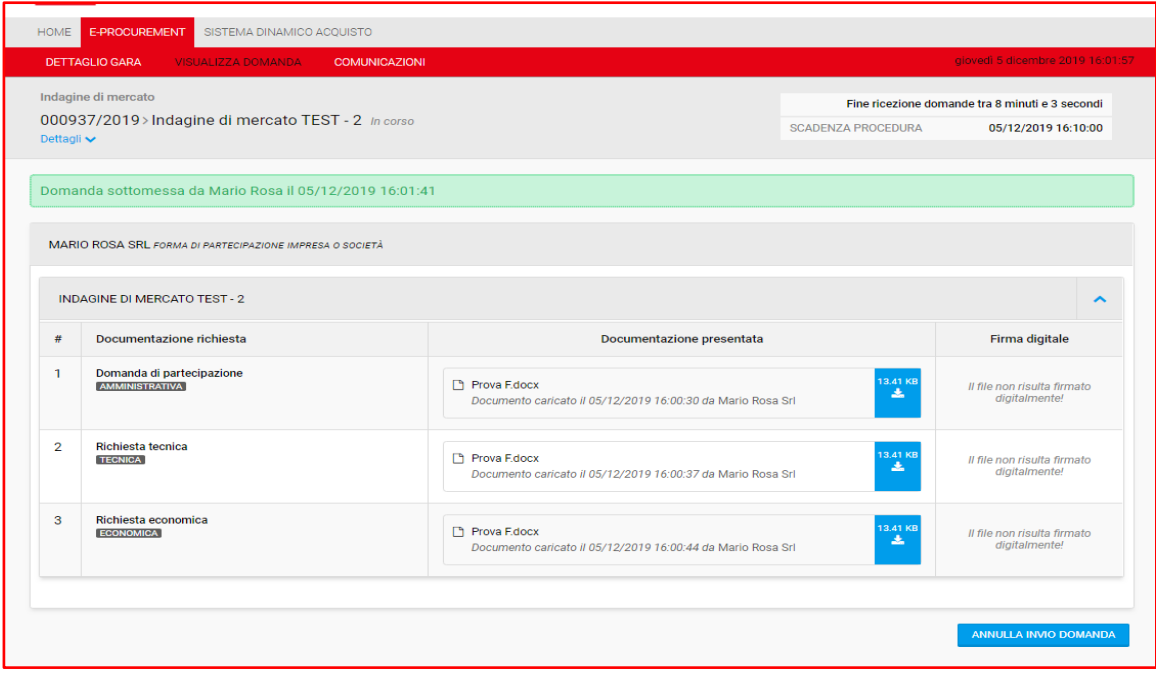

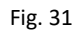

Dopo aver presentato la manifestazione di interesse l'OE può visualizzare la stessa accedendo alla procedura dall'elenco procedure selezionando il pulsante "VISUALIZZA DOMANDA".

Alla visualizzazione della manifestazione di interesse sarà possibile anche annullarla solamente con la fase di Indagine di mercato in corso. A Indagine di mercato scaduta, il pulsante "ANNULLA INVIO DOMANDA" non sarà più visibile, mentre il pulsante 'VISUALIZZA DOMANDA' sarà sempre disponibile anche nelle fasi successive della procedura.